## **9.2 Running the Deductions Not Taken Report**

**Purpose**: Use this document as a reference for running the Deductions Not Taken report in ctcl ink.

**Audience**: Payroll Administrators.

- You must have at least one of these local college managed security roles:
	- ZZ Payroll Processing

If you need assistance with the above security roles, please contact your local college supervisor or IT Admin to request role access.

## **Run the Deductions Not Taken Report**

**Navigation: NavBar > Navigator > Payroll for North America > Payroll Processing USA > Pay Period Reports > Deductions Not Taken** 

- 1. The **Deductions Not Taken** run control search page.
- 2. Select the **Add a New Value** tab.
- 3. Enter the desired information into the **Run Control ID** field.
- 4. Select the **Add** button.

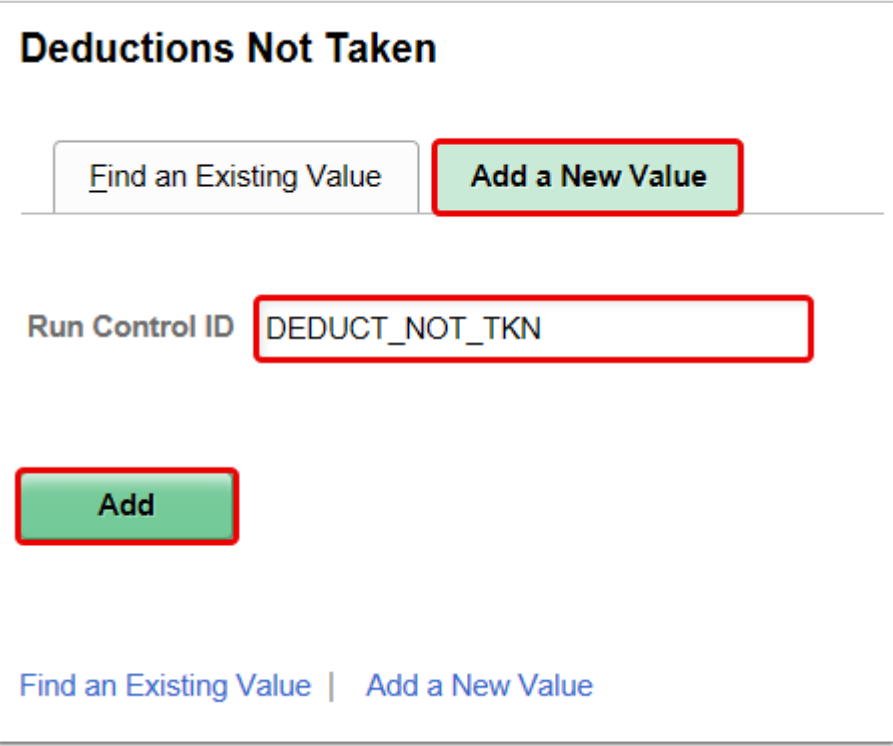

- 5. The **Deductions Not Taken** page displays.
- 6. Enter the desired information into the **Pay Run ID** field.
	- You may use the look-up tool (magnifying glass icon) to select the correct ID
- 7. Select the **On Cycle** radio button.
- 8. Select the **Run** button.

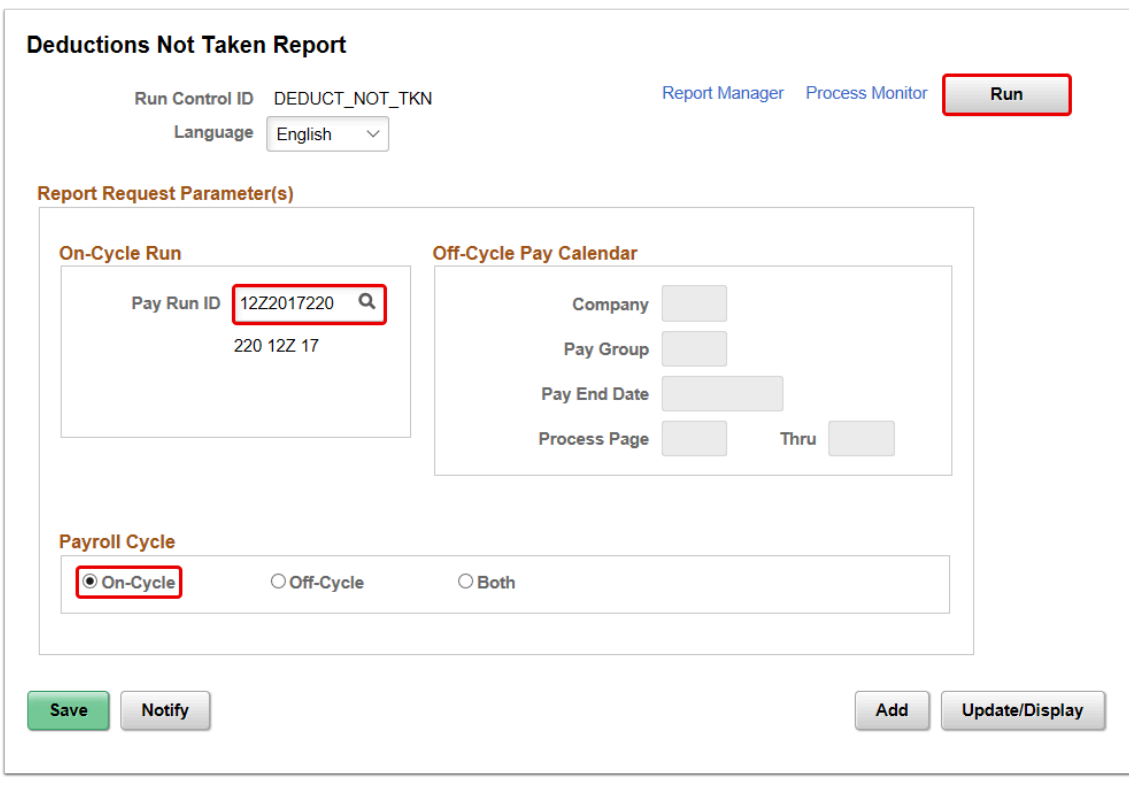

- 9. The **Process Scheduler Request** page displays.
- 10. Select the **OK** button.

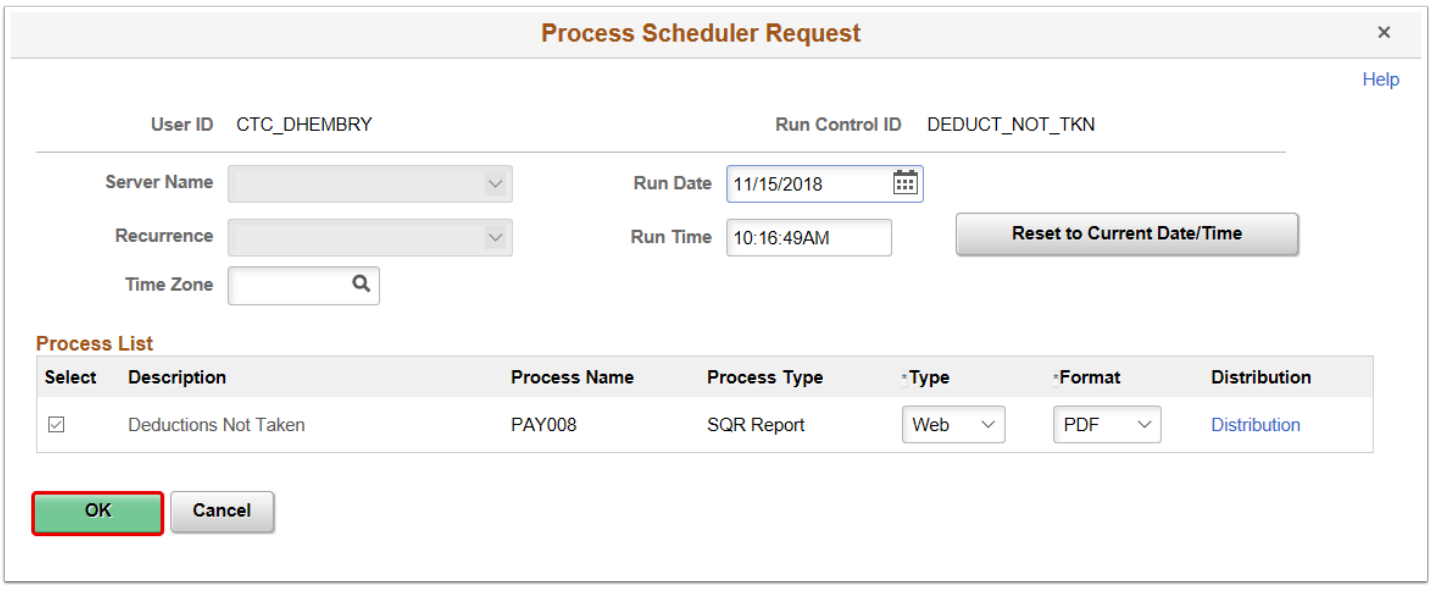

- 11. The **Deductions Not Taken Report** page displays.
- 12. Make note of the **Process Instance** number.
- 13. Select the **Process Monitor** link.

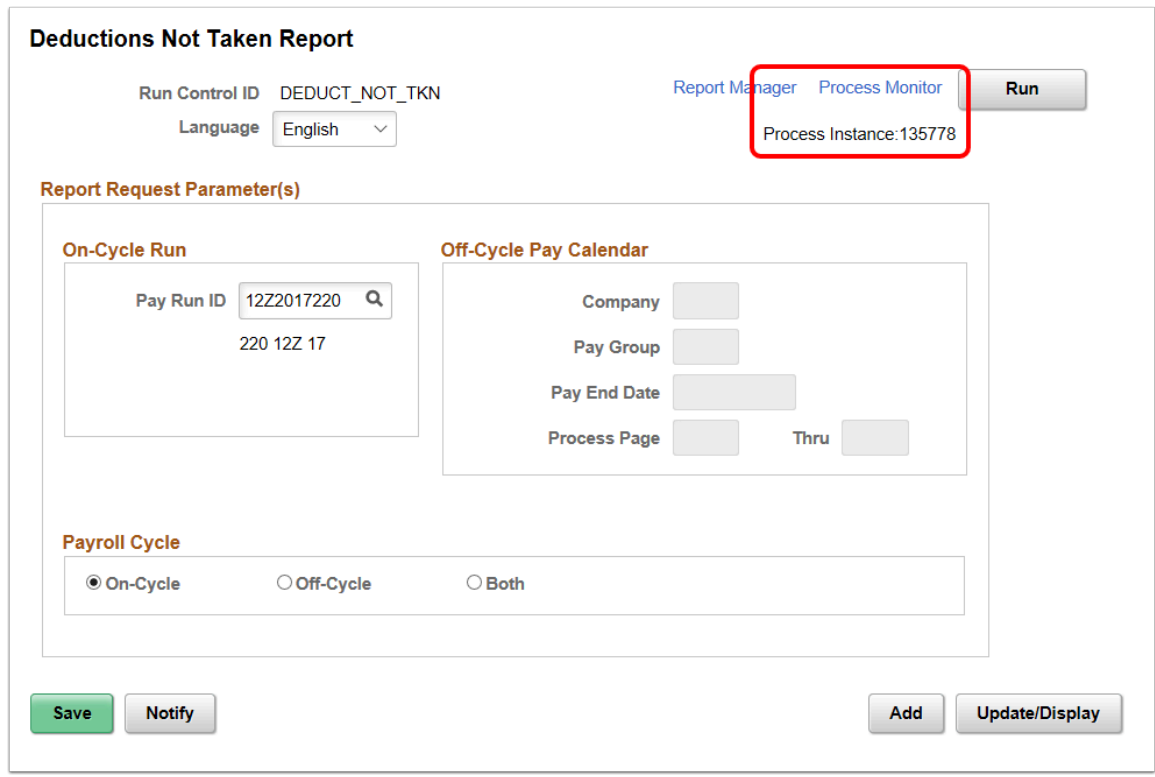

- 14. The **Process Monitor** page displays.
- 15. Select the **Refresh** button until the **Run Status** is **Success** and the **Distribution Status** is **Posted**.
- 16. Select the **Details** link.

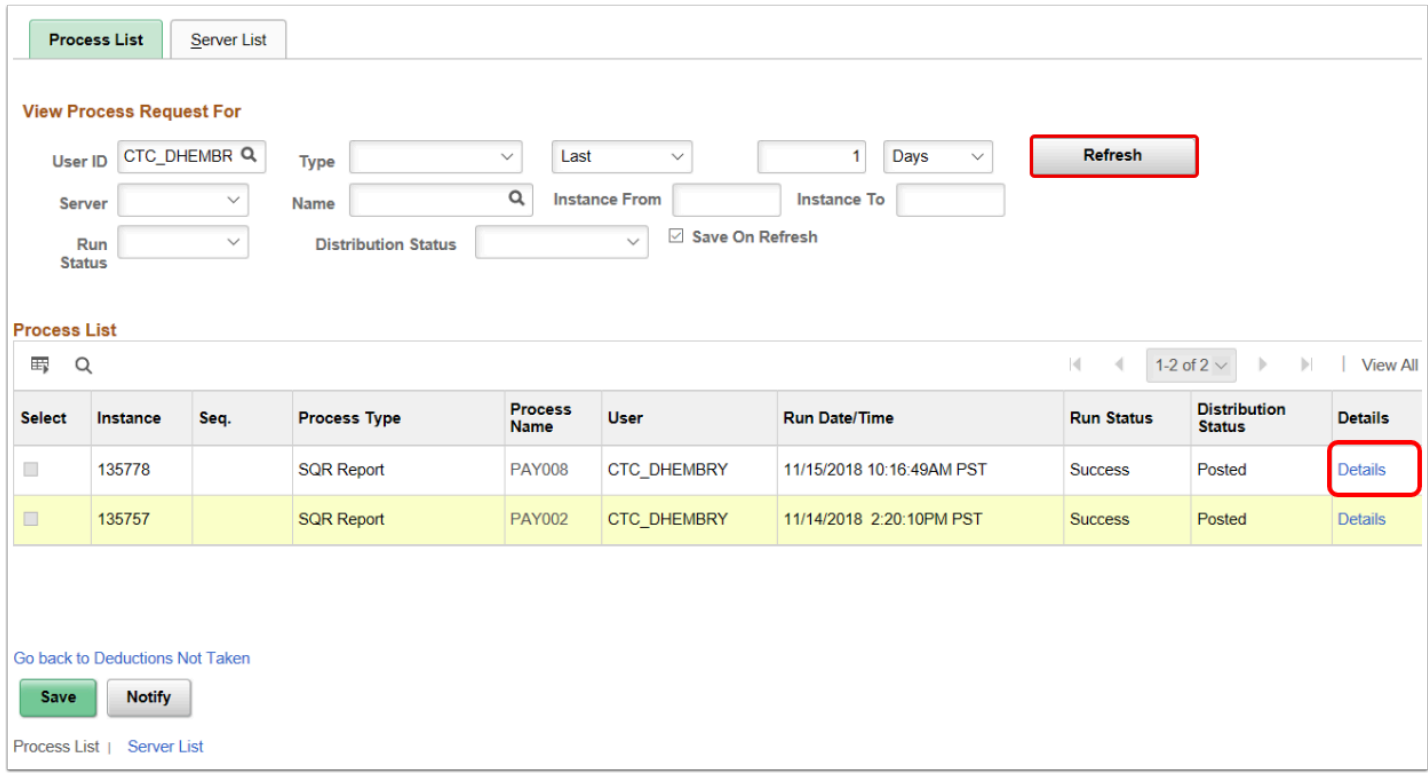

- 17. The **Process Detail** page displays.
- 18. Select the **View Log/Trace** link.

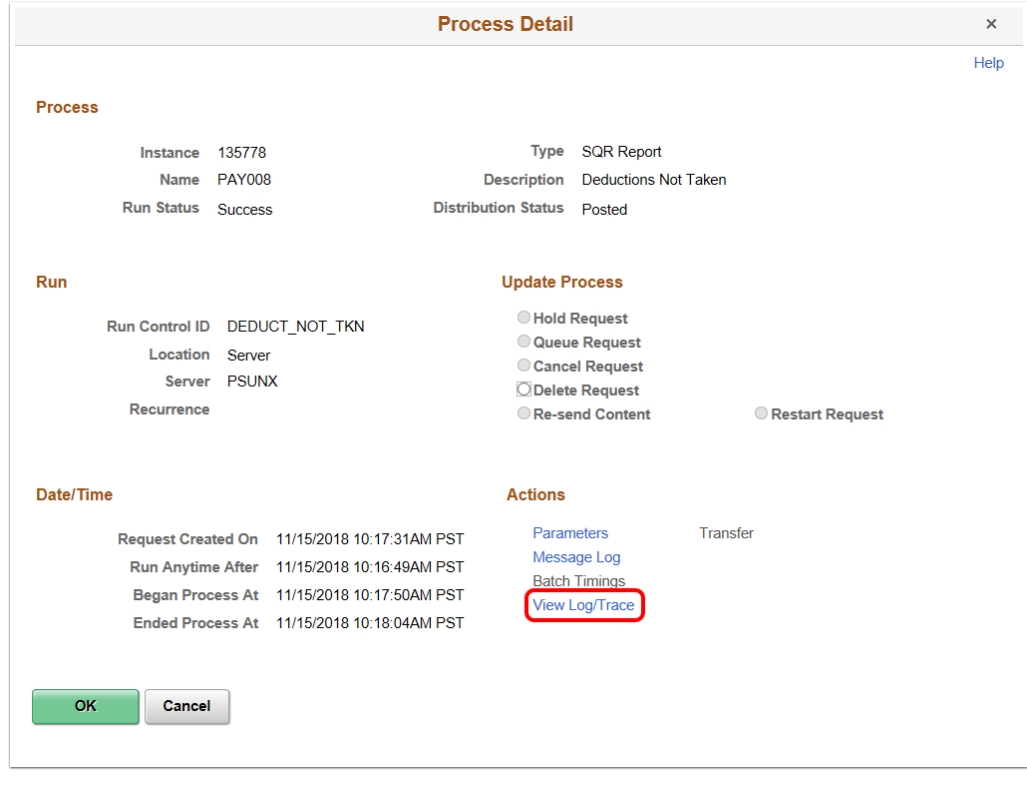

- 20. The **View Log/Trace** page displays.
- 21. To view the report, select the **PDF** link in the **File List** section.

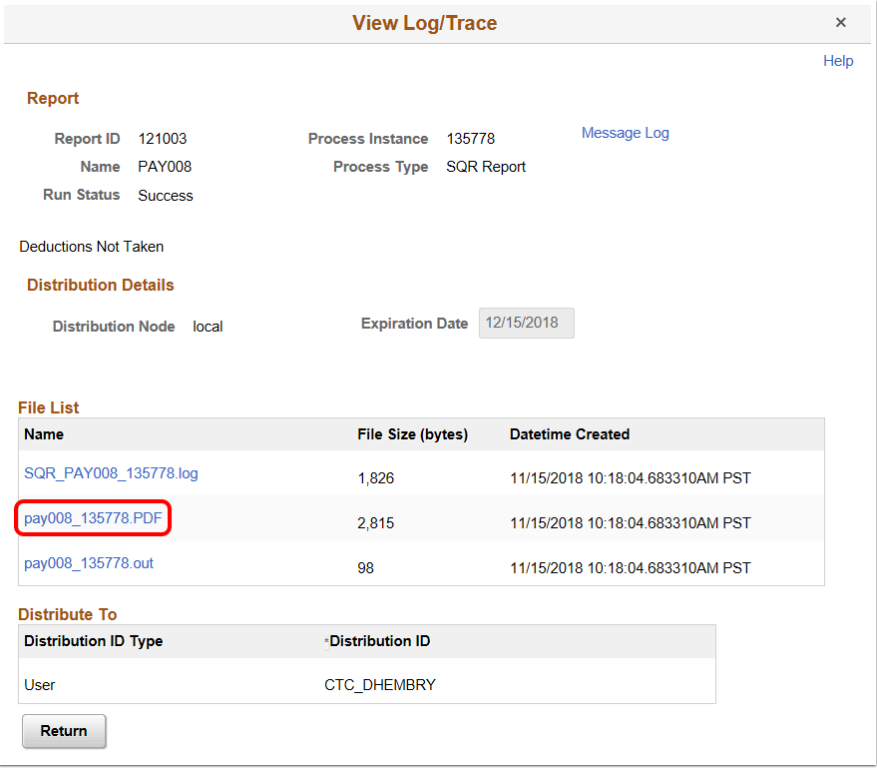

- 22. The report opens in a separate window.
- 23. View results of the report, and close the window when finished.

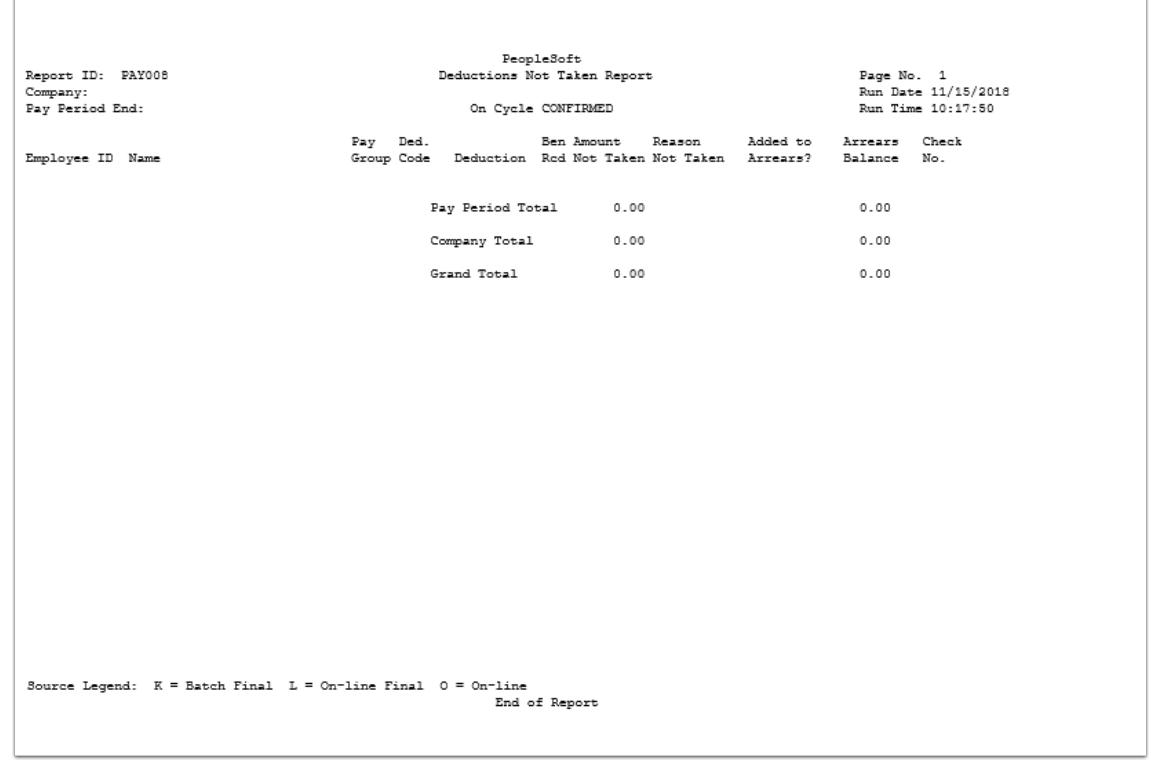

- 24. You have successfully run the deductions not taken report.
- 25. End of procedure.